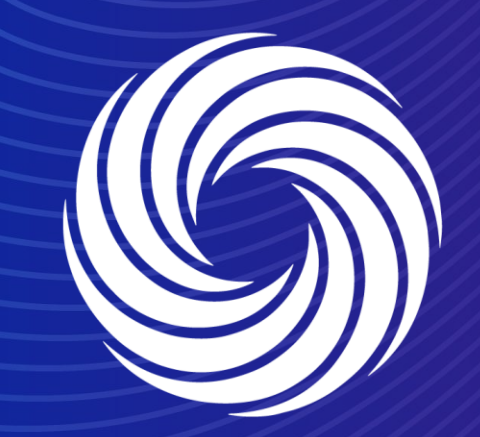

# **Managing notifications**

OUR TEAM. OUR TIME. **SHERWIN-WILLIAMS.** 

For Internal Use Only | Company Confidential

## **Coupa Supplier Guide** Managing Notifications

1. To manage your CSP notification preferences , click on the notifications tab up top and then on see all notifications.

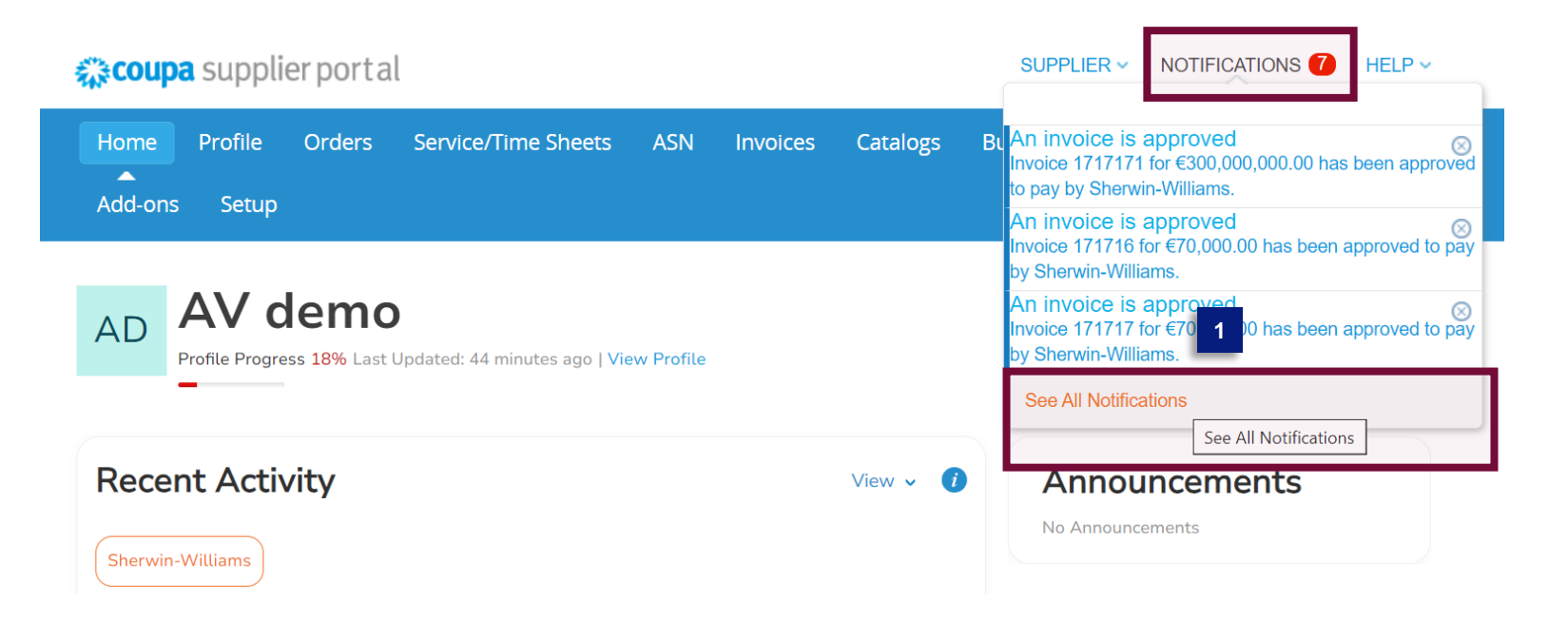

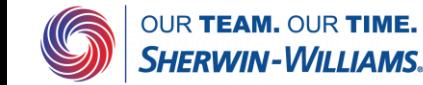

## **Coupa Supplier Guide**

### Managing Notifications

2 Click on the notification notification preferences button at 2. Click on the<br>notification<br>preferences\_button\_at<br>the\_top\_of\_the\_page preferences button at the top of the page

View All  $\checkmark$ **Coupa** supplier portal SUPPLIER  $\vee$  | NOTIFICATIONS  $\bigcirc$  | HELP  $\vee$ My Account Notification Preferences You will start receiving notifications when your customers enable them Settings Notification Preferences Mobile(SMS) +1 201-555-5555 Email sherwinsupplieremeal+A\ Security & Two-Factor Authentication Verify number to recieve SMS **Account Access** Request to Join  $\Box$  Online P2 Email  $\Box$  SMS **3** Merge Request **Online**  $\boxtimes$  Email  $\Box$  SMS Announcements New Customer Announcement  $\Box$  Online  $\Box$  Email  $\Box$  SMS **Business Performance** Business Performance Role Granted **Z** Online  $\Box$  Email  $\Box$  SMS Catalogs A new comment is received P<sub>2</sub> Online P2 Email  $\Box$  SMS  $\Box$  SMS A catalog is approved  $\Box$  Online  $\Box$  Email A catalog is rejected  $\Box$  Online  $\hfill\Box$ <br> Email  $\Box$  SMS A catalog is about to expire  $\Box$  Online  $\Box$  Email  $\Box$  SMS Community Community Role Given to User **D** Online  $\Box$  Email  $\Box$  SMS Coupa Accelerate New Early Pay Customer **Pa** Online  $\boxtimes$  Email  $\Box$  SMS Coupa Pay Bank Transfer Remittance Advice **Z** Online  $2$  Email  $\Box$  SMS Invoice Adjusted Automatically **z** Online  $\boxtimes$  Email  $\Box$  SMS New digital check **2** Online  $\boxtimes$  Email  $\hfill\Box$  SMS Customer will deliver check  $\Box$  Online  $\boxtimes$  Email  $\Box$  SMS

**My Notifications** 

**2 2**

**Notification Preferences** 

**3**

Cancel

Save

#### 3 . This will bring you to the following page with all your current notification preferences . Update these as desired and scroll down to the bottom of the page to save your changes .

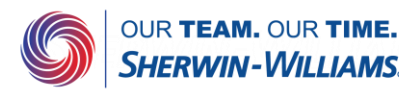